# SPA8000電話介面卡上的基本和高級可選設定

# 目標 Ī

可選設定用於增強和修改WAN連線的效能。廣域網(WAN)是由多個小型網路組成的網路。最 知名的WAN是Internet。要訪問Internet,需要使用稱為Internet服務提供商(ISP)的組織。可以 修改的部分設定是DNS伺服器、NTP伺服器、DNS設定和一些DHCP設定。域名服務(DNS)伺 服器是儲存域名記錄並與IP地址匹配的伺服器。DNS將域名轉換為IP地址。網路時間協定 (NTP)用於同步電腦網路中的時間。本文說明SPA8000的基本和高級可選設定。

附註:如果要為WAN配置其他功能,請按照文章中提到的步驟操作:SPA8000模擬電話介面 卡上的基本和高級乙太網點對點(PPPoE)設定和SPA8000模擬電話介面卡上的靜態IP設置。

# 適用的裝置 i<br>I

·SPA8000

## 軟體版本

 $•6.1.12$ 

# 可選設定配置

### 基本可選設定

步驟1.以管理員身份登入到Web配置實用程式,然後選擇Basic > Network > WAN Status。將 開啟基本WAN狀態頁面:

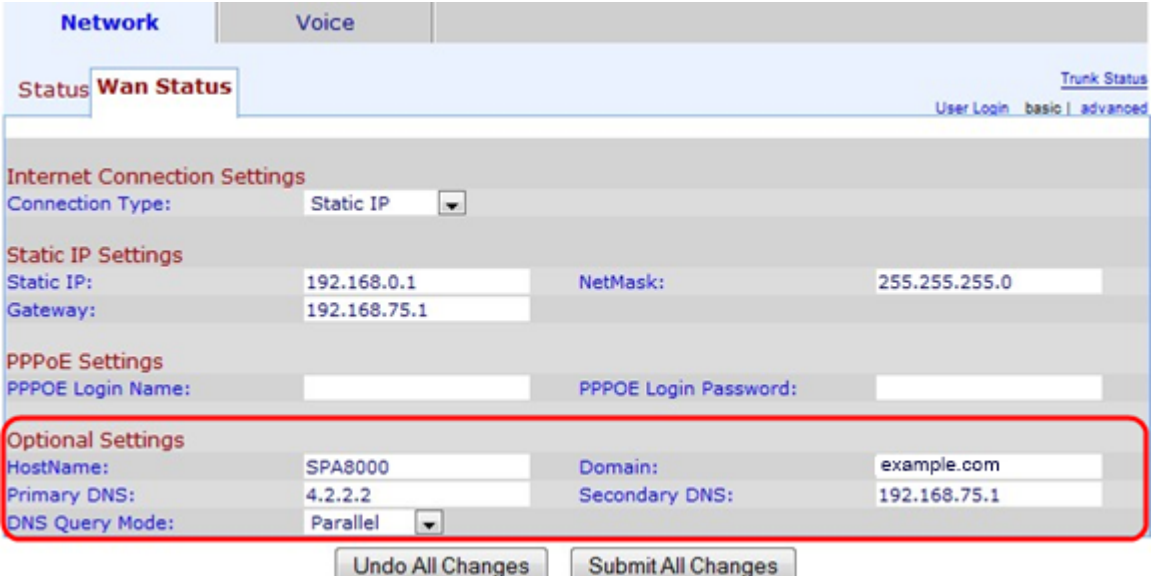

在「可選設定」區域下:

步驟2.在「主機名」欄位中輸入裝置的主機名。主機名是使用者指定的名稱,用於在網路中標 識裝置。

步驟3.在「域」欄位中輸入網路域名。域名指定與DNS的IP地址匹配的字母數字字串。

步驟4.在主DNS欄位中輸入主域名系統(DNS)伺服器地址。主DNS伺服器是首先傳送DNS查詢 以與IP地址匹配的位置。

步驟5.(可選)在輔助DNS欄位中輸入輔助DNS。如果主DNS出現問題,則次DNS將成為下 一個用於域名請求的DNS。

步驟6.從DNS查詢模式下拉選單中選擇DNS查詢模式。DNS查詢是主機傳送到DNS伺服器以 查詢有關域名的資訊並為其查詢IP地址的消息。

·並行 — 裝置同時向所有DNS伺服器傳送相同的DNS查詢請求。

·連續 — 裝置依次向所有DNS伺服器傳送DNS查詢請求。

步驟7.按一下Submit All Changes以儲存組態。

#### 高級可選設定

步驟1.以管理員身份登入Web配置實用程式,然後選擇Advanced > Network > WAN Status。 WAN Status頁面隨即開啟:

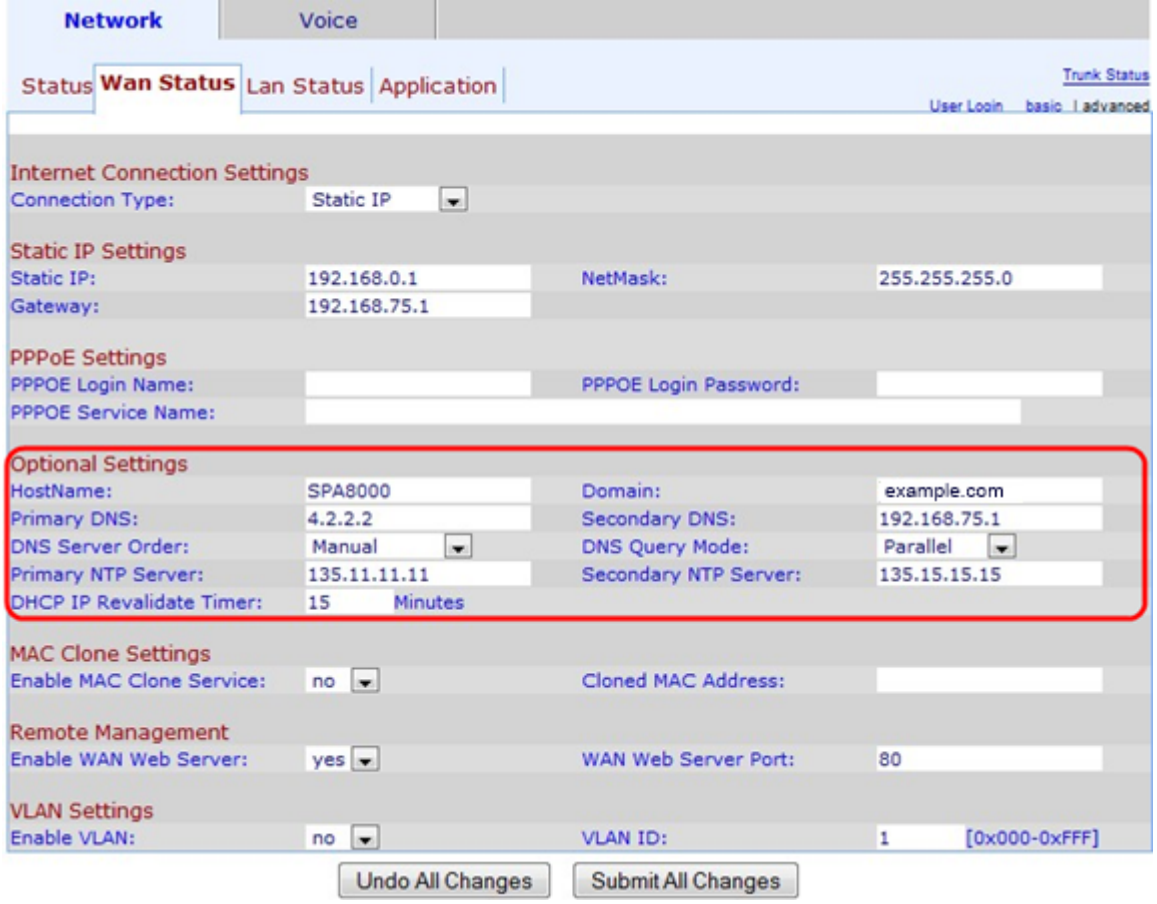

在「可選設定」區域下:

步驟2.在「主機名」欄位中輸入裝置的主機名。主機名是使用者指定的名稱,用於在網路中標 識裝置。

步驟3.在「域」欄位中輸入網路域名。域名指定與DNS的IP地址匹配的字母數字字串。

步驟4.在主DNS欄位中輸入主域名系統(DNS)伺服器地址。主DNS伺服器是首先傳送DNS查詢 以與IP地址匹配的位置。

步驟5.(可選)在輔助DNS欄位中輸入輔助DNS。如果主DNS出現問題,則次DNS將成為下 一個用於域名請求的DNS。

步驟6.從DNS Server Order下拉選單中選擇DNS伺服器順序。可能的值為:

·手動 — 手動選擇IP地址。無需檢視DHCP提供的DNS表。

·手動/DHCP — 手動選擇IP地址,以防無法手動分配該IP地址,裝置將分配DHCP提供的 DNS伺服器表中的DNS伺服器IP地址。

·DHCP/手動 — 選擇DHCP提供的DNS伺服器表中的DNS伺服器IP地址。如果無法通過 DHCP分配,它將手動選擇IP地址。

步驟7.從DNS查詢模式下拉選單中選擇DNS查詢模式。DNS查詢是主機傳送到DNS伺服器以 查詢有關域名的資訊並為其查詢IP地址的消息。

·並行 — 裝置同時向所有DNS伺服器傳送相同的DNS查詢請求。

·連續 — 裝置依次向所有DNS伺服器傳送DNS查詢請求。

步驟8.在Primary NTP Server欄位中輸入主網路時間協定(NTP)伺服器IP地址。NTP用於同步 電腦網路中的時間。

步驟9.(可選)如果主NTP伺服器有任何問題,請在「輔助NTP伺服器」欄位中輸入輔助 NTP伺服器IP地址。輔助NTP伺服器可用於同步電腦網路中的時間。

步驟10.在DHCP IP重新驗證計時器欄位中,輸入DHCP重新驗證的時間(以分鐘為單位)。 這是SPA重新驗證DHCP提供的IP地址的時間間隔。

步驟11.按一下Submit All Changes以儲存組態。